# Quicken for Windows Conversion **Instructions**

*Quicken for Windows 2011-2013*

*Express Web Connect*

## **Table of Contents**

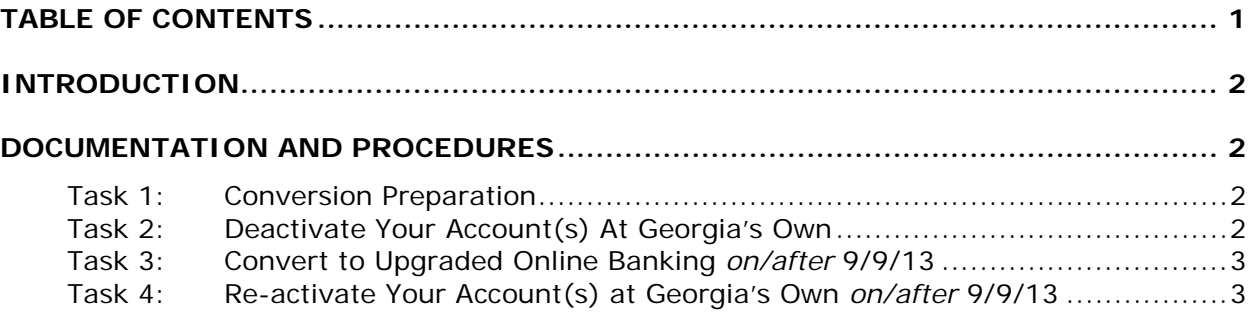

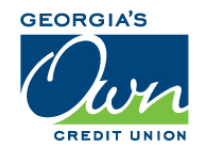

## **Introduction**

As *Georgia's Own Credit Union* completes its system conversion to *a new online banking system,* you will need to modify your Quicken settings to ensure the smooth transition of your data. To complete these instructions, you will need your login credentials for the *old online banking system* and *new online banking system*.

It is important that you perform the following instructions exactly as described and in the order presented. If you do not, your service may stop functioning properly. This conversion should take 15–30 minutes.

**NOTE:** This update is time sensitive and can be completed on or after *September 9, 2013.*

### **Documentation and Procedures**

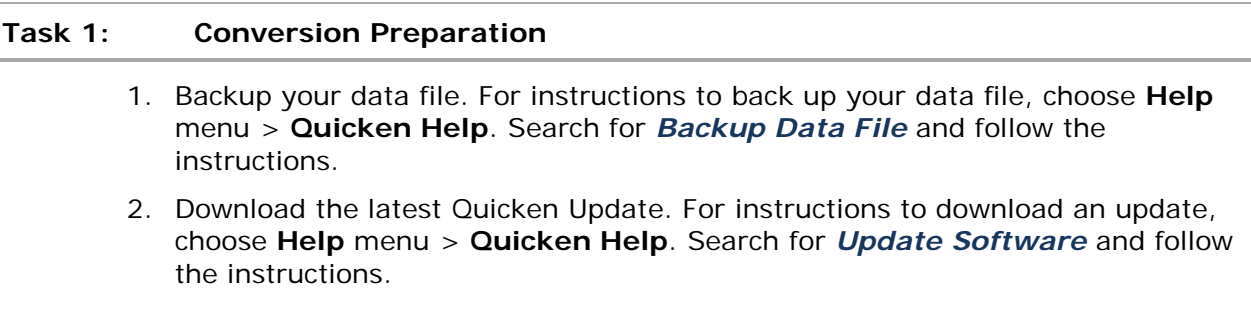

#### **Task 2: Deactivate Your Account(s) in Quicken**

- 1. Choose **Tools** menu > **Account List**.
- 2. Click the **Edit** or **Edit Details** button of the account you want to deactivate.
- 3. In the **Account Details** dialog, click on the **Online Services** tab.
- 4. Click **Deactivate** or **Remove from One Step Update**. Follow the prompts to confirm the deactivation.

**NOTE:** The name of the buttons referenced above may vary depending on the services you currently use and the version of Quicken you are using.

- 5. Click on the **General** or **General Information** tab. Remove the **Account Number**.
- 6. Remove *Georgia's Own Credit Union*. Click **OK** to close the window.
- 7. Repeat steps 2—6 for each account at *Georgia's Own.*

#### **Task 3: Convert to Upgraded Online Banking** *on/after* **9/9/13**

- 1. Visit *georgiasown.org*.
- 2. Enter your existing username (typically your account number) in the **Username** field.
- 1. Supply your existing password.
- 2. Change your password, choose 5 security question/answer pairs, and confidence image/image secret pair.

#### **Task 4: Re-activate Your Account(s) in Quicken** *on/after* **9/9/13**

- 1. Open the account register that you want to enable for online account access.
- 2. Choose **Account Actions** menu > **Set Up Online**.

**NOTE:** 2012-2013 versions have a cog/gear symbol in the top right corner instead of "Account Actions."

- 3. Enter *Georgia's Own Credit Union* and click **Next**.
- 4. Type your **User ID** and **Password**. Click **Connect**.

**NOTE:** You may be presented with a security question from your Financial Institutions prior to receiving your accounts.

5. Ensure you associate the account to the appropriate account already listed in Quicken. You will want to select **Link** or **Exists in Quicken** and select the matching accounts in the drop-down menu.

#### **IMPORTANT:** Do **NOT** select **New** or **Add In Quicken**. If you are presented with accounts you do not want to track in this data file, select **Ignore – Don't Download into Quicken**.

6. After all accounts have been matched, click **Next**.

You will receive confirmation that your account(s) have been added.

7. Click **Done** or **Finish**.

*Thank you for making these important changes!*